## **Faculty OPT Step 2: Go into OPT to Upload Your Materials and Certify Packet**

This document tells faculty how to access the OPT system and upload the materials they are required to provide for Post-Tenure Review:

- 1. The "PTR Template" that was downloaded from OPT in Step 1, reviewed and revised as needed, then saved as a .pdf.
- 2. Complete and up-to-date CV (can be a lifetime CV or one that covers 1 Jan., 2019- 31 Dec., 2023, saved as a .pdf.
- 3. Optional narratives describing teaching, research, and service contributions during the same period; the three narrative should be bundled into one document and saved as a .pdf.

**The deadline for uploading all three things documents into the OPT system and certifying the packet is 11:59 pm, 19 April.** 

### **1. Navigate to the PTR area of OPT via the established Lebron-approved path:**

- ◼ *Main Menu > My Self Service > Faculty Promotion & Tenure > UF Faculty Promotion & Tenure > Promotion & Tenure Packet*
- The first step in the path is here[: https://my.ufl.edu/ps/signon.html.](https://my.ufl.edu/ps/signon.html)

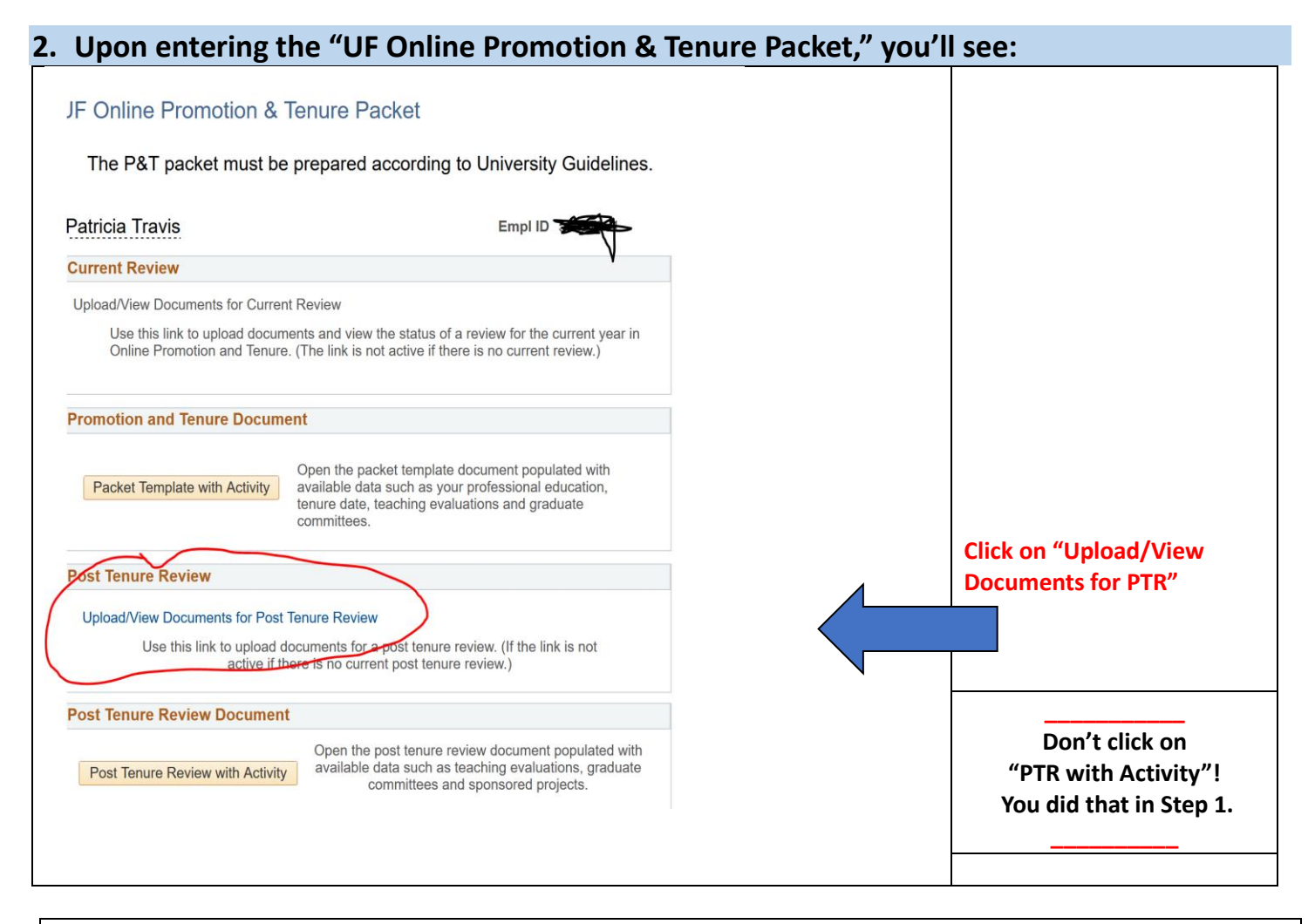

Note: depending on when you access the system, the Dean's office may have already added.pdfs of the last five years of annual letters of evaluation and/or any disciplinary records from your HR file to the OPT case. If so, you will be able to see these files in the system; you will not be able to delete them. The guidance that follows assumes that nothing has yet been uploaded to OPT.

### **3. Upon entering the "Post Tenure Review SS" area, you'll see:**

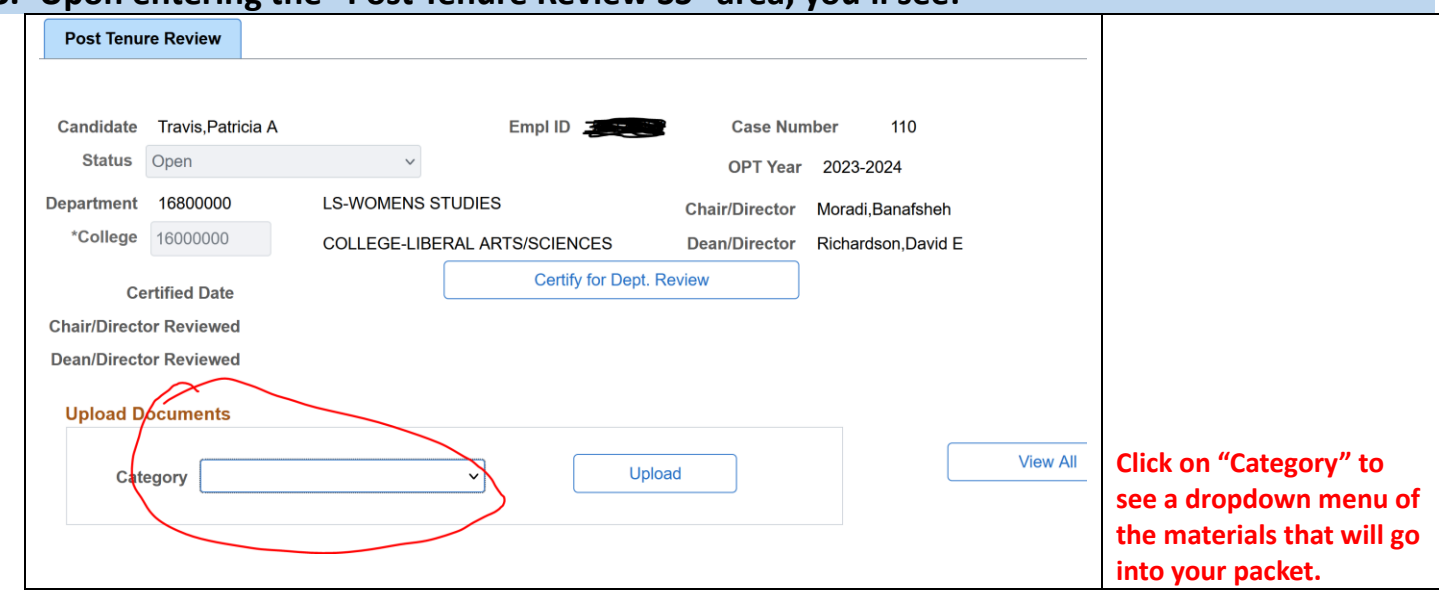

#### **4. When you click on "Category," you'll see:**  Ò.  $\sim$ Candidate Travis. Patricia A Empl **Case Number** 110 Status Open OPT Year 2023-2024 Department 16800 Annual Evaluation Letters  $\mathsf{E}\mathsf{S}$ Chair/Director Moradi, Banafsheh rearment<br>\*College 16000<br>Dean's Lette ARTS/SCIENCES Dean/Director Richardson, David E Dean's Letter Certify for Dept. Review Certified Department Criteria Chair/Director Revi Dept Chair/Director's Letter Chair/Director Revi<br>Disciplinary Documentation<br>Dean/Director Revi<br>Esculty Pesponse to Dean

Upload

Filename

Faculty Response to Dean

Upload Docume Optional Narrative (up to 3) Post-Tenure Review

Category

Category

⊞ Q

In the dropdown, "Post-Tenure Review" refers to the "PTR Template" you originally downloaded from the OPT system, reviewed/edited for accuracy, and have saved as a .pdf file.

**From the categories in the dropdown, select "Post-Tenure Review," then click "Upload."**

Note: In the dropdown, the term "Optional Narrative (up to 3)" refers to the three optional narratives "of up to one page per area of assignment highlighting accomplishments and demonstrating performance relative to assigned duties over the previous five years [and including] additional detail and clarification of…research, teaching, service or other contributions" ("PTR Policy 3.28.24" p.4). You can write up to one page about each area, for a total of three pages. The narratives should be bundled into one .pdf file for uploading here. You will not be able to attach multiple documents.

**View All** 

**Added Date/Time** 

The term "CV/Resume" refers to your complete and up-to-date CV—covering either your whole career, or the last five years.

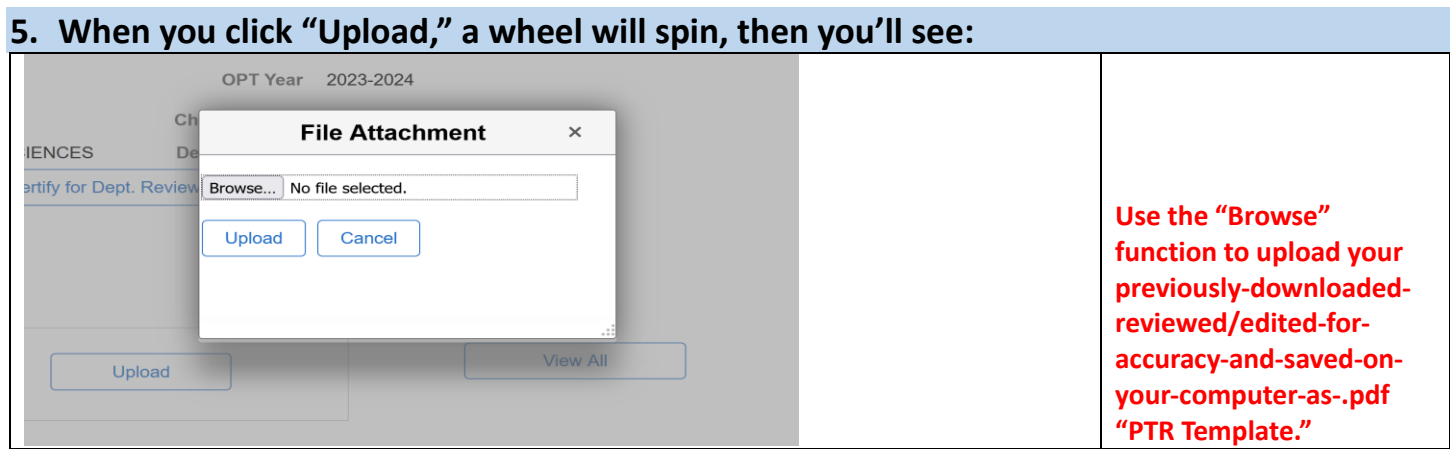

# **6. Once you upload your .pdf of your PTR Template, you'll see:**

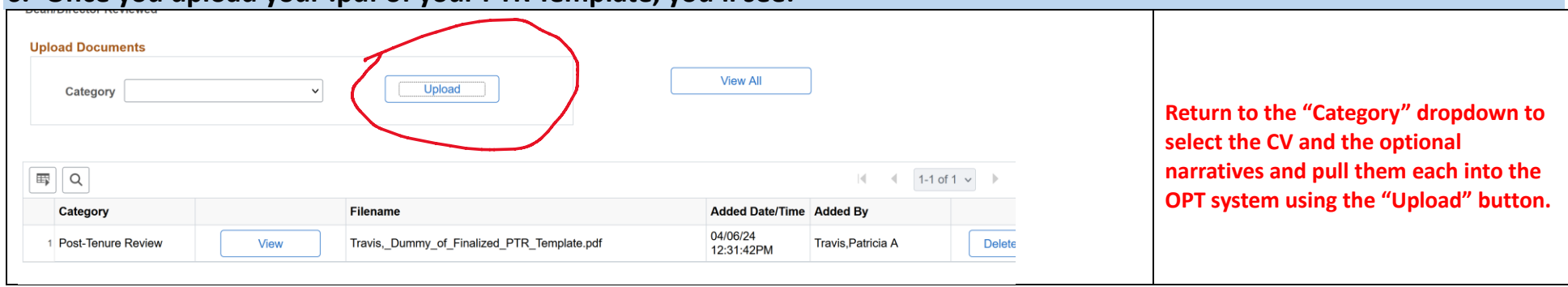

## **7. When you have uploaded your PTR Template, CV, and Optional Narratives, you'll see:**

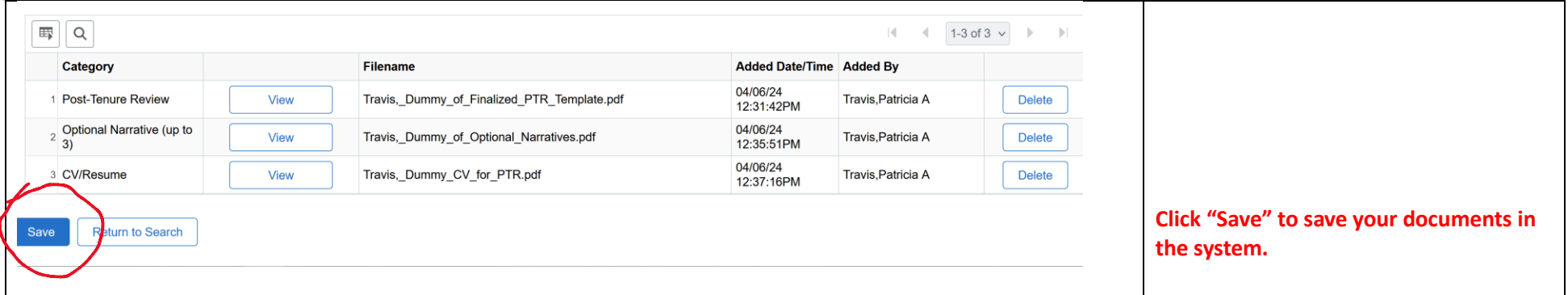

Click the "View" button to see the text of the documents you've uploaded. If you want to revise something, you can delete a file using the "Delete" button, edit and re-save the document, then re-attach a new version. **You must click "Save" every time you make a change.**

**8. When you have uploaded your finalized documents and are ready to end your part of the process, scroll up the "Post Tenure Review SS" page so that you see the button to "Certify for Dept. Review." Be aware that once you certify the packet, you will not be able to make any changes to it.**

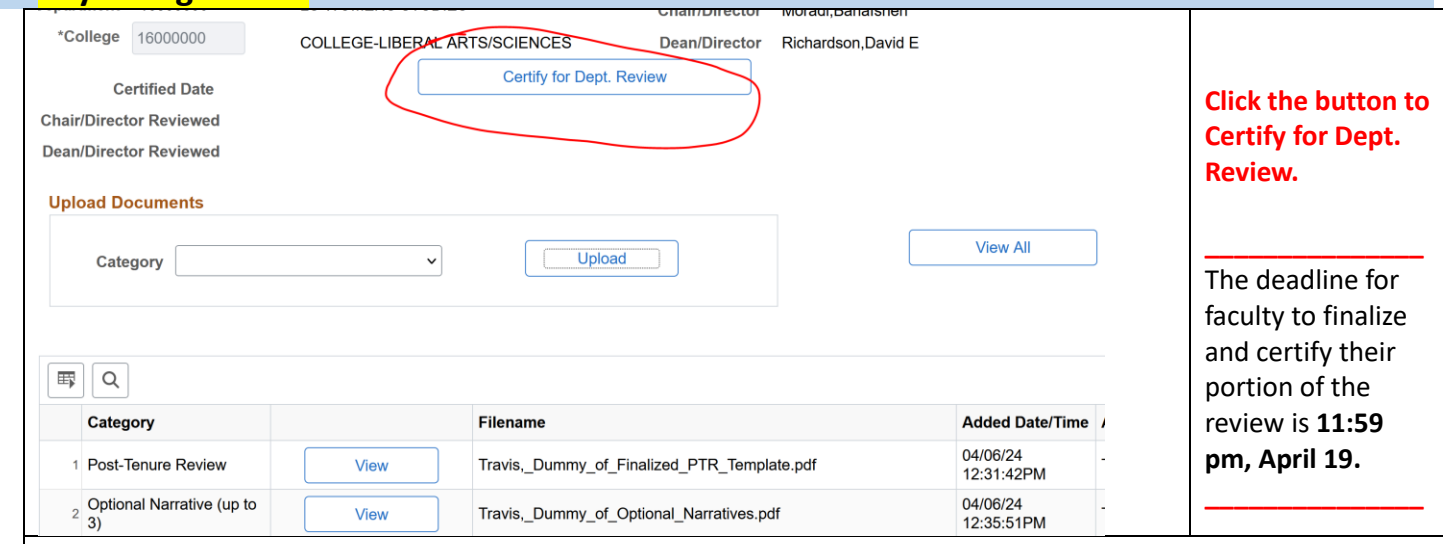

# **9. When you have clicked the button to "Certify for Dept. Review," you'll see this:**

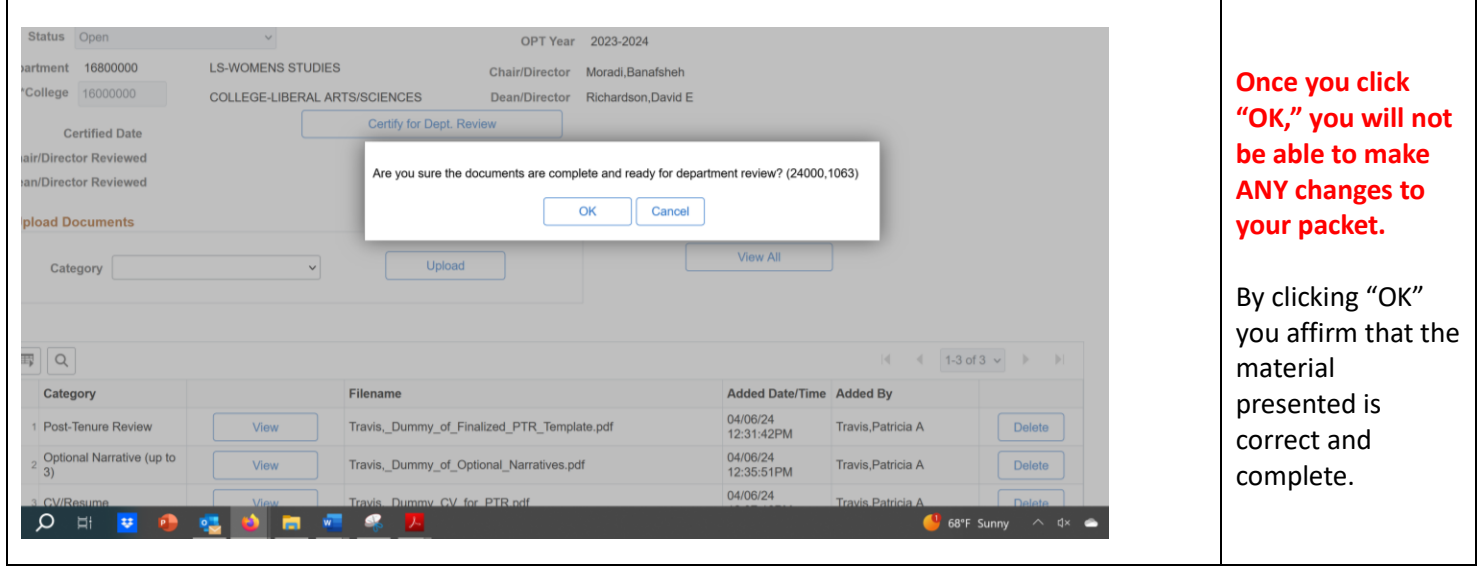

**Once the faculty member under review certifies their inputs, the PTR packet then moves to a new status in the OPT system where it awaits the upload of the Chair's letter and certification. Faculty can still see all the files in their case, but they cannot make modifications.** 

**More information will be forthcoming on how to access your PTR case once the Chair's assessment and Dean's letter have been added and to upload the optional response to the Dean's letter.**